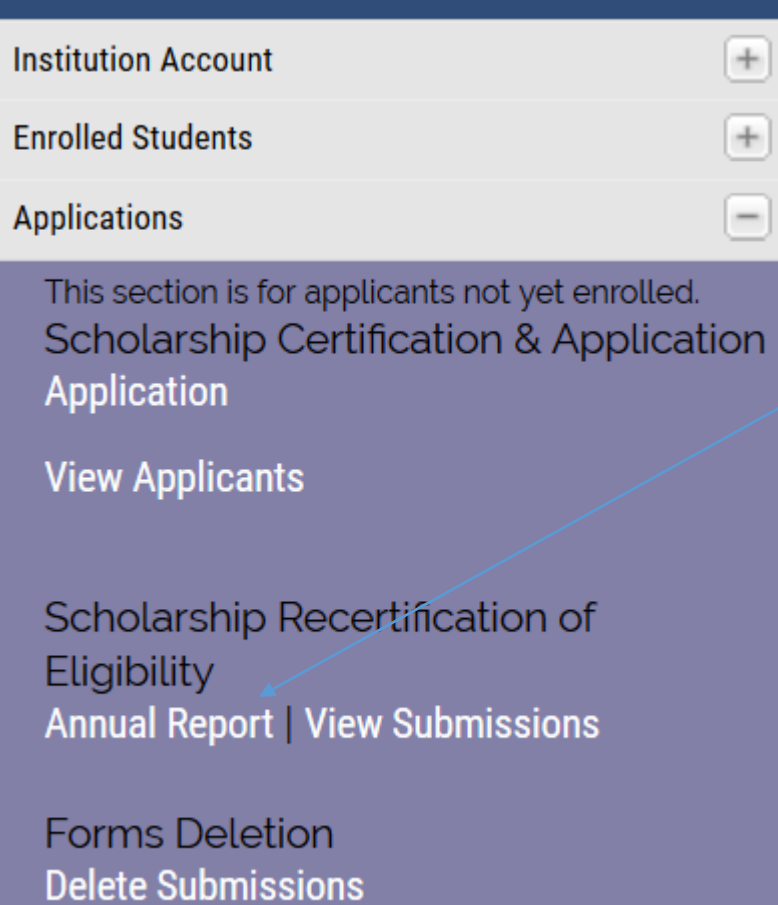

To add Double Credit 3 IMPORTS to your ANNUAL REPORT Start with your Annual Report and select ADD new Student by Clicking Here

Add new students by clicking here

Imports for 2016-2017

Continue to Page 2 and Page 3 for the rest of the story.

When you select the Double Credit Program option the Drop Down Box contains ONLY TE DC 3 approved Programs Select the correct DC 3 Program and then Add Student

All students added in the fashion appear immediately on your Annual Report.

There is a \$35 per DC 3 import fee. Open your Annual Report, select Submit and the Participation Fee Invoice generate.

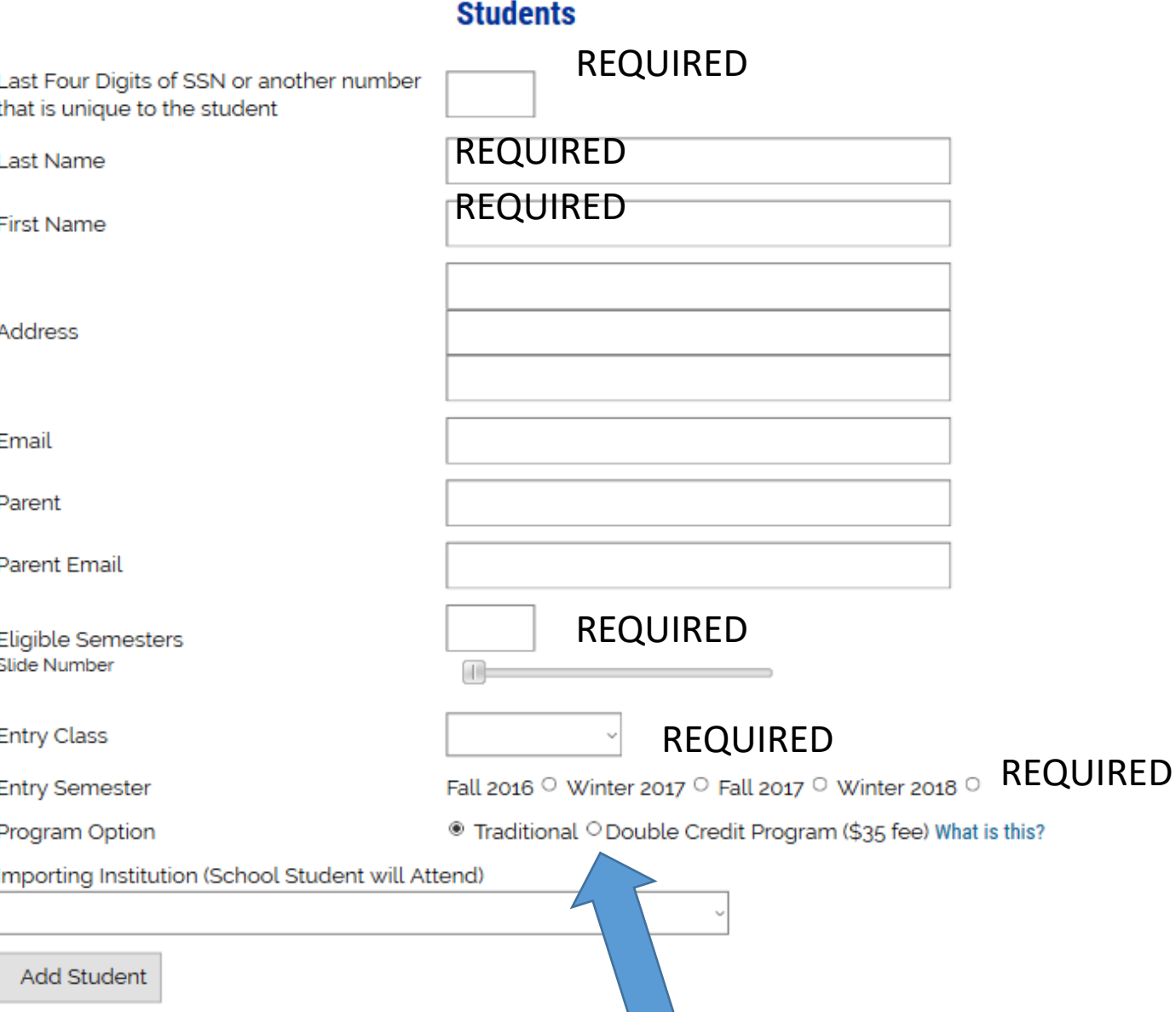

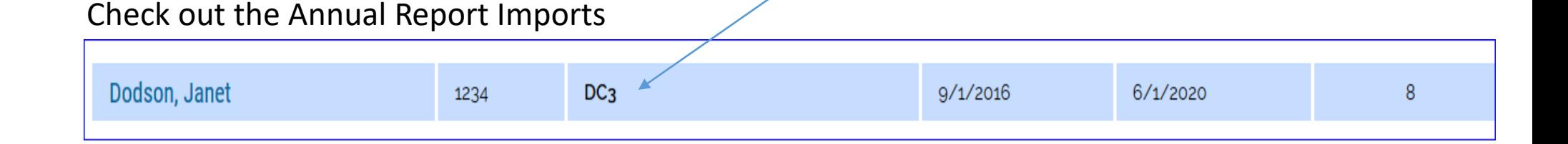

Once you confirm the DC 3 students appear Click the submit button and an updated P-Fee Invoice is generated. Notice it even tells you Participation Fees & Double Credit Participation Fees.

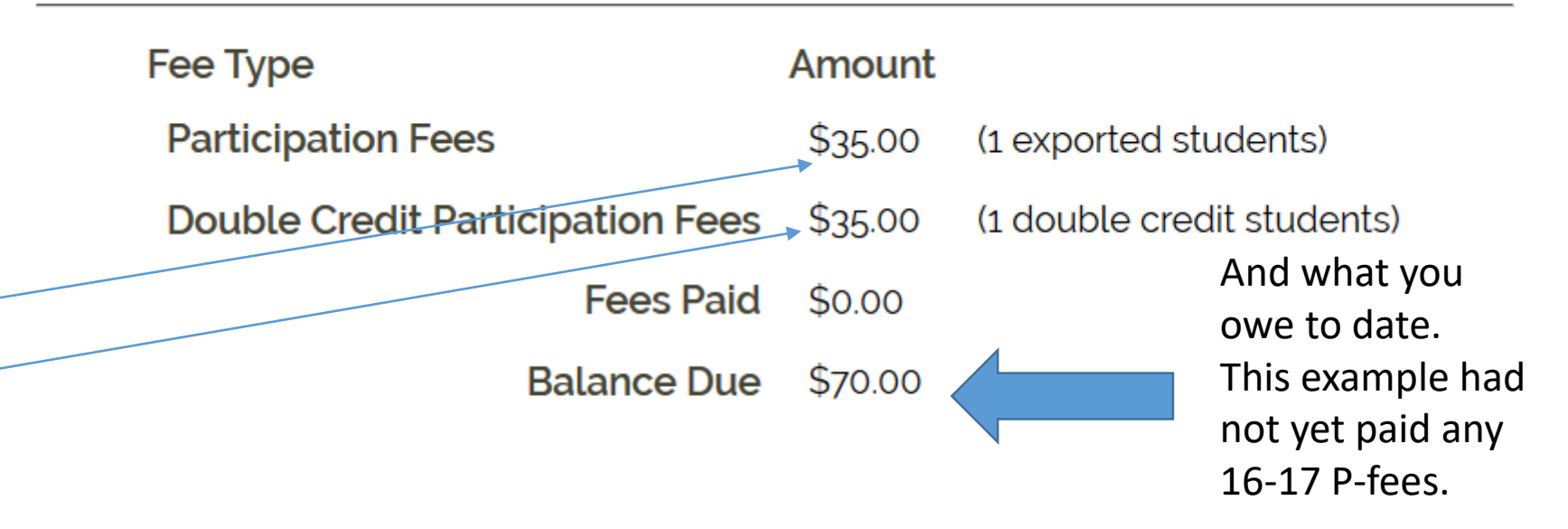

Please note: This invoice reflects Participation Fees ONLY. You were billed separately for Institutional Membership Dues.